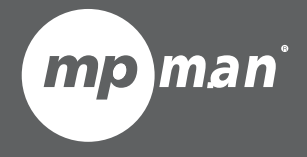

# **Pour modèle n°**

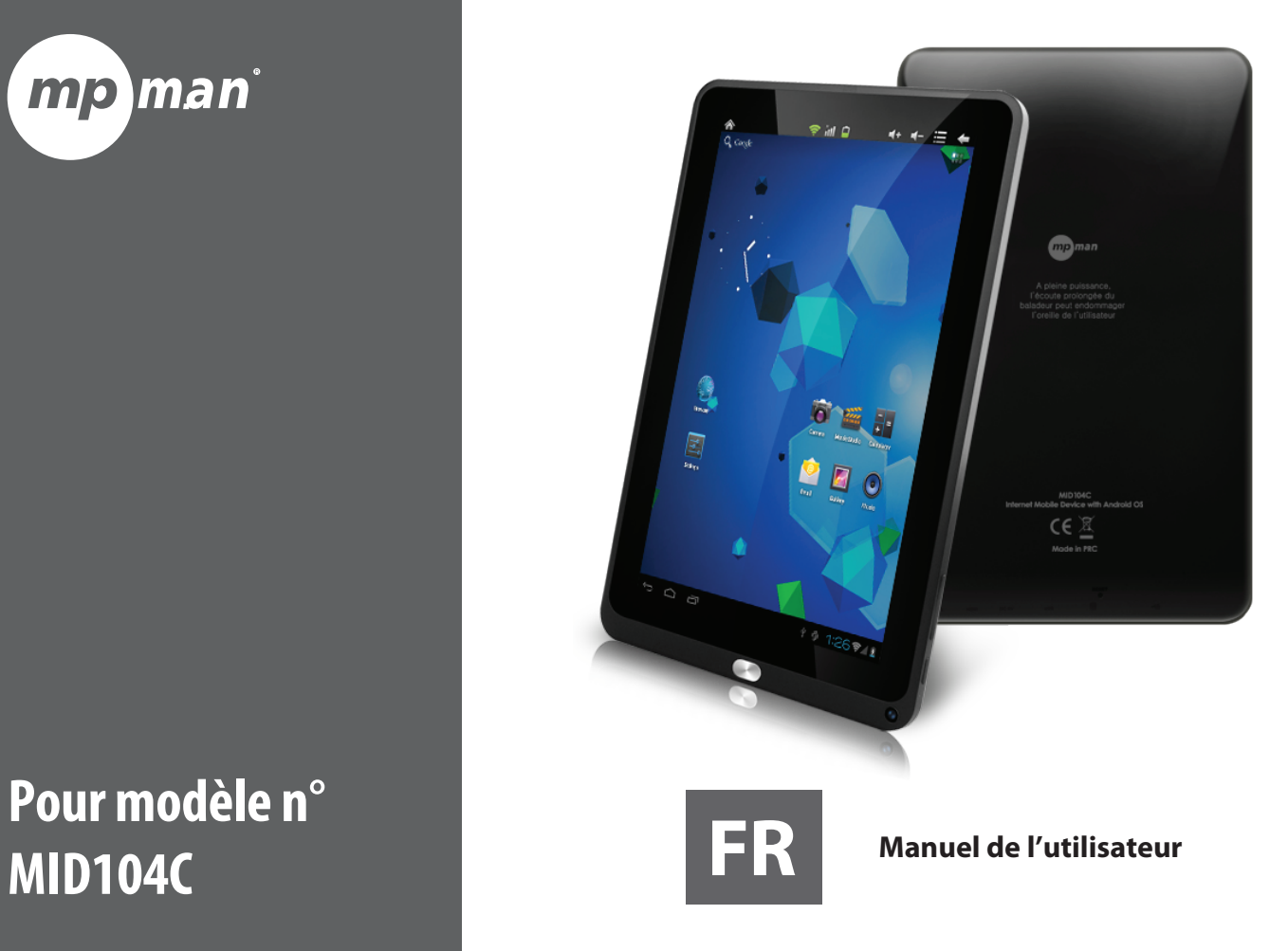

### **Ce manuel contient des précautions de sécurité importante et sur la bonne utilisation. Veuillez, s'il vous plait, lire attentivement ce manuel avant l'utilisation afin d'éviter tout accident.**

Ne pas poser le produit dans un environnement chaud, humide ou poussiéreux, spécialement pendant l'été, ne laissez pas le produit dans une voiture avec toutes les fenêtres fermées.

Éviter de laisser tomber le produit et les chocs ou les violentes secousses peuvent causer des dommages et des disfonctionnements.

Sélectionnez un volume adéquat afin d'éviter tout problème d'oreille lorsque vous utilisez des écouteurs. Ne pas traverser ou conduire de véhicules en utilisant les écouteurs afin d'éviter les accidents de la circulation. Veillez à utiliser les chargeurs et accessoires fournis dans l'emballage.

Veiller à recharger le produit lorsque les situations suivantes se présentent,

- L'icône de la batterie qu'elle est faible ou vide.
- Le système se ferme automatiquement et s'il s'éteint aussitôt après le redémarrage.
- Les touches de commande ne répondent pas correctement.
- L'appareil affiche sur le coin supérieur droit.

## **Spécification**

#### **Caractéristiques matérielles**

#### **Spécification du logiciel**

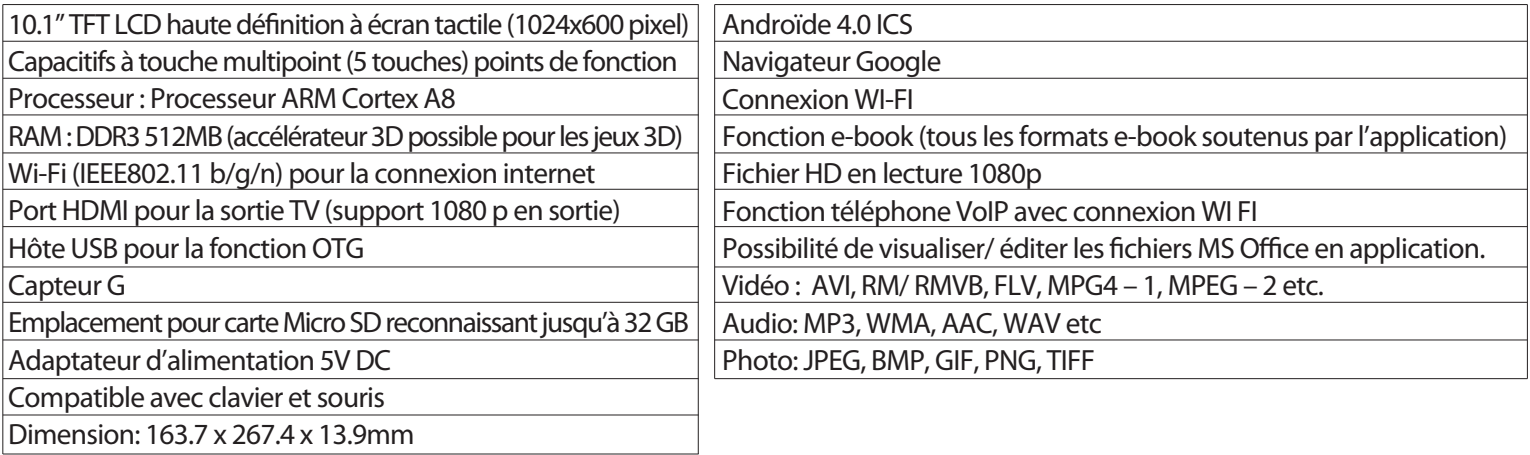

## **Nom**

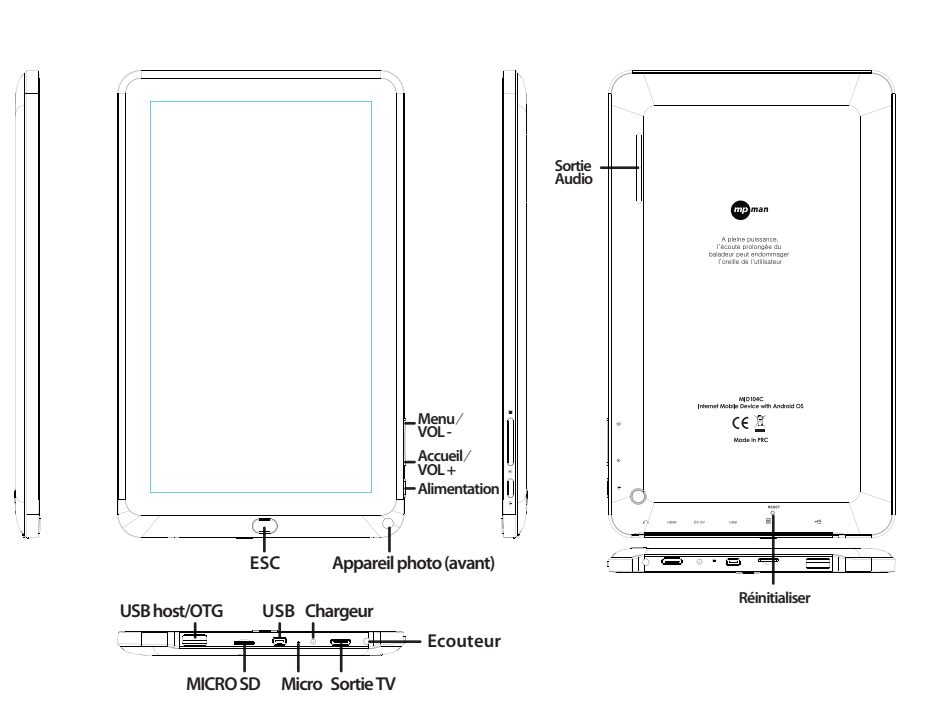

#### *Avis important*

- Si le dispositif est gelé ou bloqué, appuyez sur le bouton de réinitialisation (un petit trou à gauche) situé à gauche de la fente pour la carte Micro SD. Une autre façon d'éteindre l'appareil rapidement est d'appuyer sur le bouton d'alimentation pendant plus de sept secondes.
- Quand la performance est lente après l'utilisation de certaines applications,
	- il est recommandé l'application en utilisation sur le menu.
- Utiliser le gestionnaire des fichiers et le menu principal pour la recherche des fichiers

#### **Recharge**

- Veuillez utiliser l'adaptateur d'alimentation (DC 5V 2A) qui est fourni dans l'emballage, sinon l'appareil peut être endommagé et ne fonctionne pas.
- Voir l'icône de la batterie ( $\left(\frac{1}{2}\right)$  sur la barre d'état afin de vérifier le chargement.
- L'opération dure environ 5-6 heures pour être complètement rechargé à partir de la batterie vide. Ne pas charger plus de 10 heures pour protéger l'appareil.

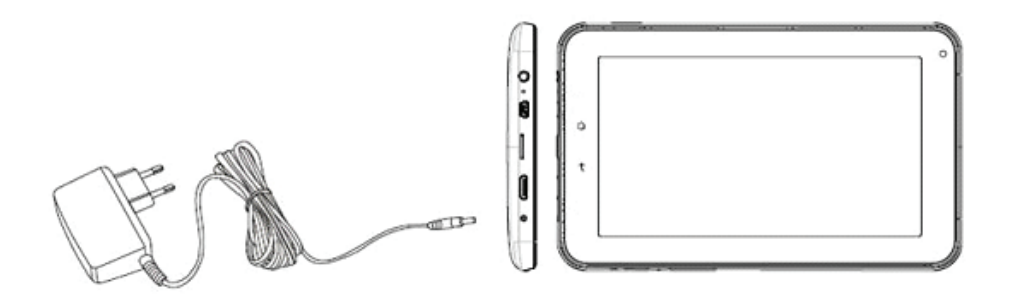

#### **Note**

Le dispositif est équipé du processeur haute performance. Il peut être chaud en cas d'utilisation de longue durée ou pendant le chargement, mais ce n'est pas un problème.

## **1. Allumer/éteindre**

Longue touche sur le bouton d'alimentation pour allumer/éteindre l'appareil. Cela peut prendre une minute pour allumer l'appareil. Touche courte sur le bouton d'alimentation pour allumer/ éteindre l'écran. (Mode veille. Consultez le nº 3 ci-dessous)

## **2**. **L'écran**

Après avoir allumé l'appareil, l'écran s'affiche avec les icônes de raccourci et une flèche sur la droite.

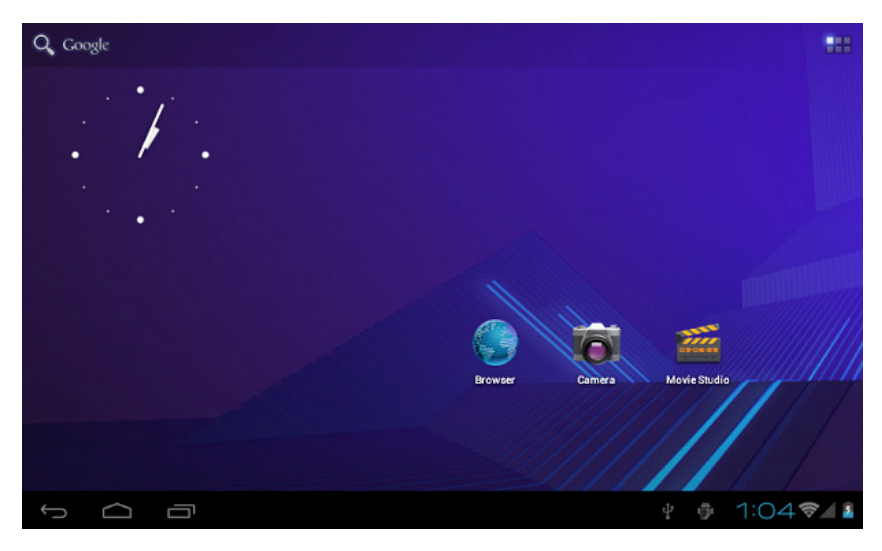

## **3**. **Écran en mode veille (écran en mode éteint) déverrouillage de l'écran.**

Appuyez brièvement sur le bouton d'alimentation pour allumer/

éteindre l'écran(mode veille allumer/éteint)

Après avoir éteint le mode en veille, faites glisser l'icône du cadenas pour déverrouiller l'écran.

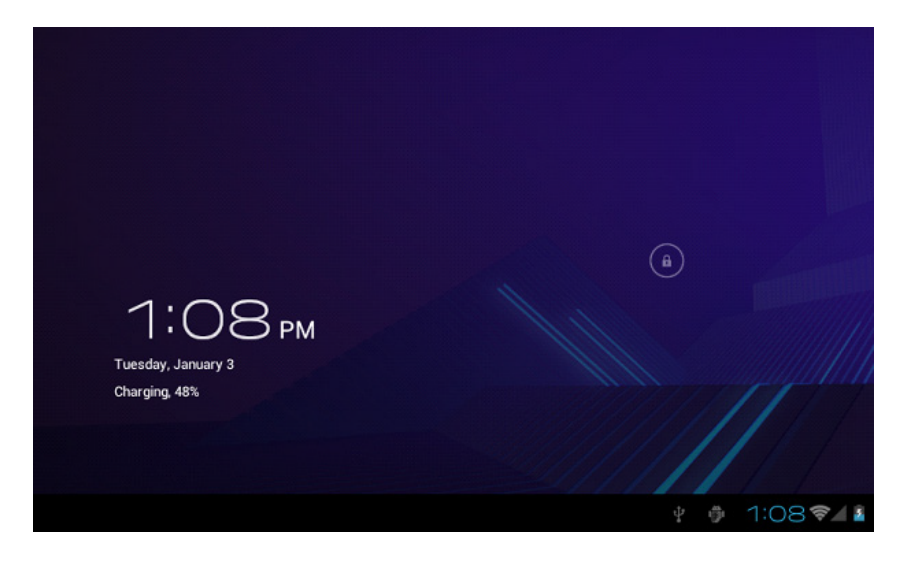

## **4**. **Paramètres du système**

Sur l'écran, pressez sur le bouton menu et choisissez les paramètres du système.

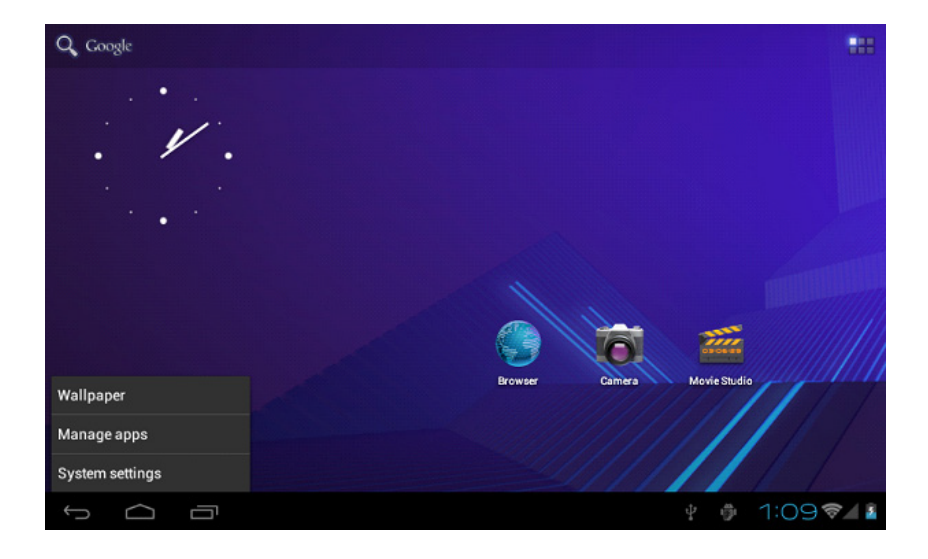

## **Pressez sur les paramètres du système.**

### **1. WI-FI et réseaux**

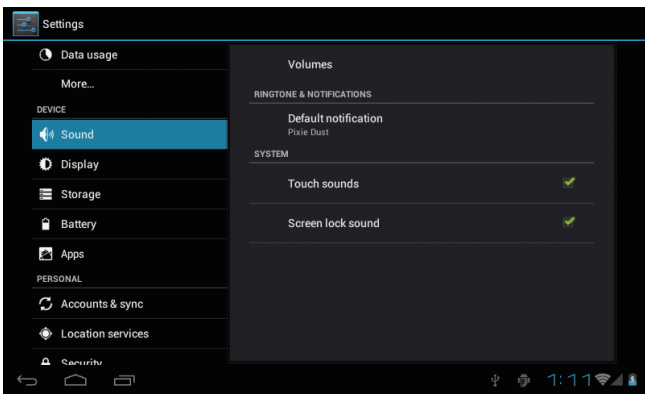

WI-FI – Appuyer sur WI FI pour activer/désactiver Paramètres WI-FI – appuyez sur paramètres WI-FI et l'appareil recherchera automatiquement les signaux WI-FI disponibles.

Sélectionnez le réseau auquel vous voulez vous connecter

## **2. Son**

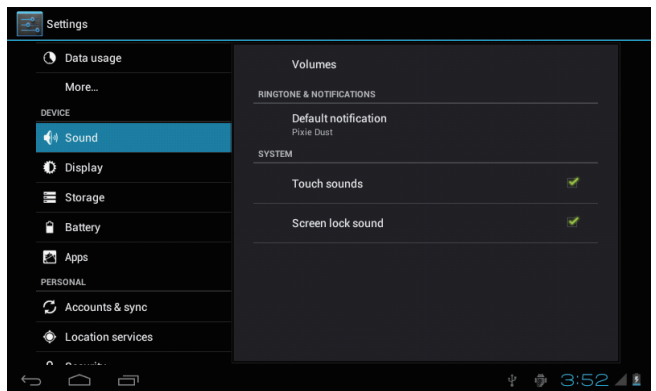

Configurez chaque paramètre comme vous le voulez.

### **3. Affichage**

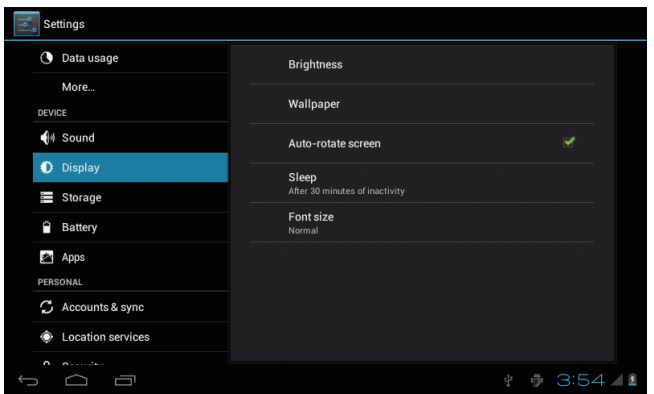

Configurez chaque paramètre comme vous le voulez.

### **4. Mémorisation**

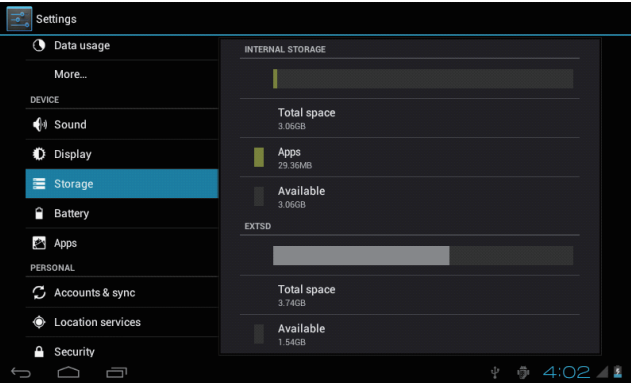

Vérifiez la mémoire de votre appareil et l'état de votre carte MicroSD

Désactiver la carte mémoire – Désactiver la carte mémoire pour un retrait en toute sécurité.

#### **Note**

Pour rechercher des fichiers, ouvrez le gestionnaire de fichiers sur le menu principal. Sur le haut de l'écran,

appuyez sur **O** pour voir les fichiers contenus dans l'appareil. Appuyez sur **pour voir les fichiers sur la carte MicroSD.** 

Appuyez sur  $\Phi$  pour voir les fichiers en stockage externe.

### **5. Batterie.**

Vérifier l'état d'utilisation de la batterie.

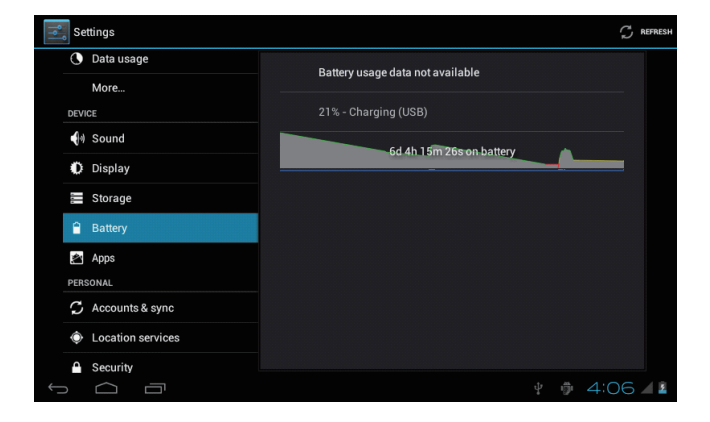

## **6. Apps**

Gérer les applications téléchargées ou les applications courantes

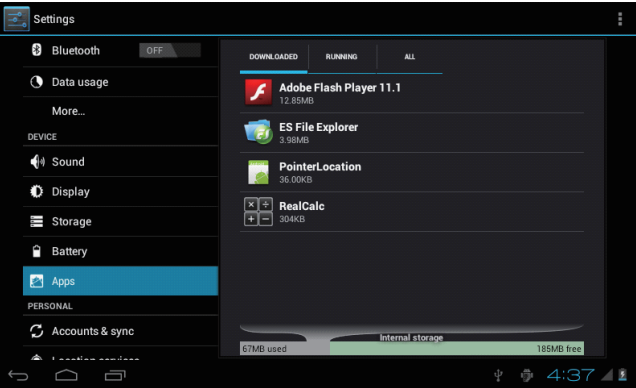

### Application téléchargée Toutes les applications installées sont listées.

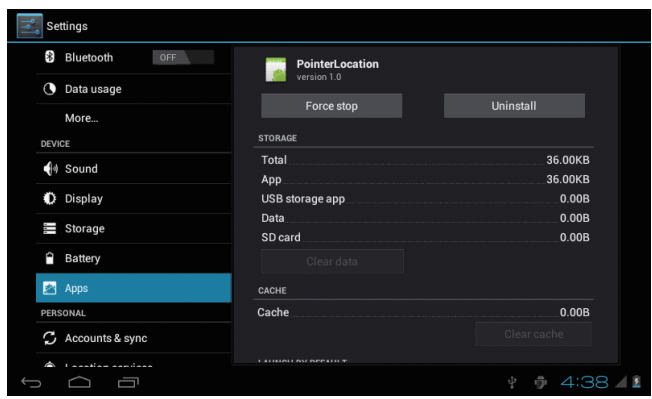

Appuyez en continu sur une application pour l'ouvrir. Appuyez sur désinstaller pour désinstaller l'application sélectionnée.

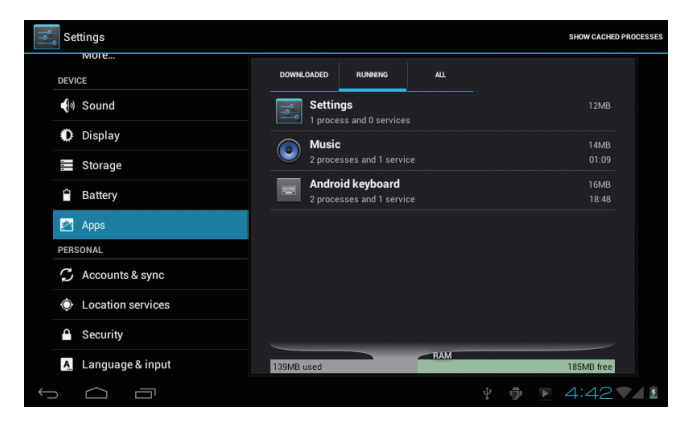

#### Services courants

Visualisez et contrôlez les services en cours d'exécution.

### **7. Compte et synchronisation.**

Créez votre compte. Après la connexion au réseau WI-FI, le système de courrier électronique synchronise votre compte avec l'appareil. Les e-mails sont automatiquement dans l'appareil.

### **8. Les services de localisation.**

Le service de localisation google – laissez apps utiliser les données provenant de sources telles que les réseaux Wi fi et mobile afin de déterminer votre position approximative.

### **9. Sécurité.**

Verrouillage de l'écran – Protégez votre appareil contre toute utilisation non autorisée par la création d'un système personnel de déverrouillage.

Faites des mots de passe visible – Afficher le mot de passe que vous tapez.

Source inconnue – Si vous souhaitez installer des installations non commerciales,

pressez sur sources inconnues et appuyez sur ok.

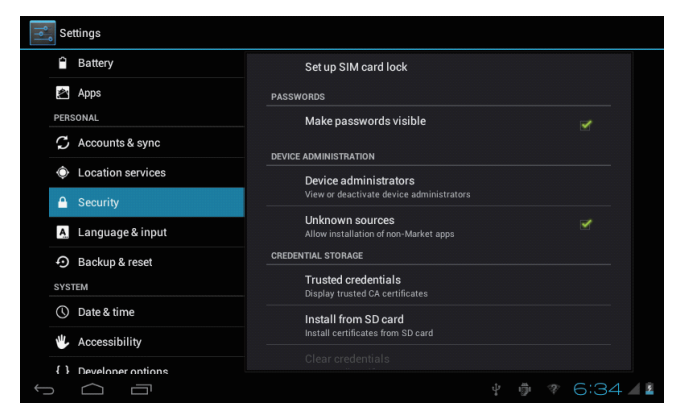

Installation à partir une carte MicroSD – installez des fichiers cryptés de la carte MicroSD.

### **10. Langage et entrée.**

Clavier et méthode d'entrée - changer le clavier et les paramètres du clavier.

Sur le paramètre de langue et entrée, si vous avez besoin d'autre langage autre que l'anglais sur le clavier, appuyez sur le clavier pertinent et entrez les paramètres du clavier choisi, sélectionnez clavier et appuyez sur la langue dont vous avez besoin.

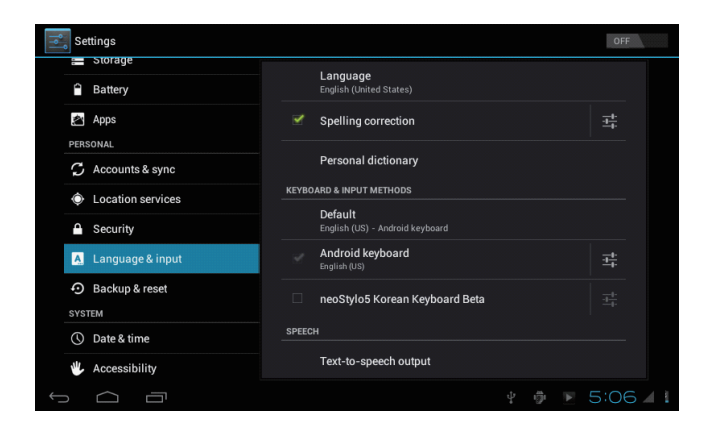

### **11. Date et heure.**

Régler la date et l'heure et la présentation.

## **12. Développeur d'options**

Définissez les options de développement d'applications.

## **13. À propos de la tablette.**

À propos de la tablette.

## **Comment connecter/ déconnecter l'appareil à/ de l'ordinateur.**

Sur l'écran principal, connectez l'appareil au PC, glissez sur le côté droit de la barre de menu au bas de l'écran.

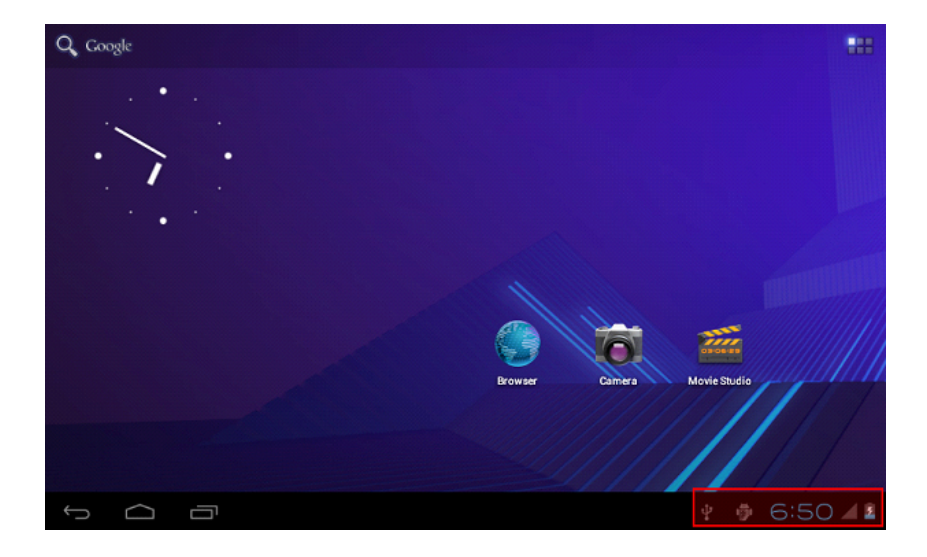

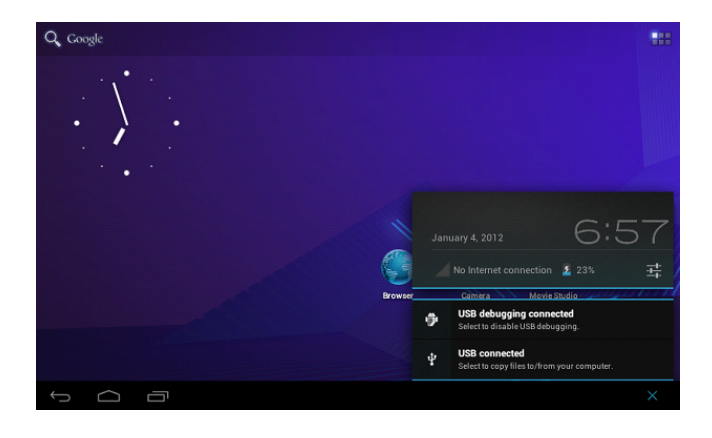

Appuyez sur 'USB connecté', sélectionnez 'activer le stockage USB' . L'appareil est reconnu à l'explorateur de l'appareil. Maintenant vous pouvez l'utiliser comme mémoire externe

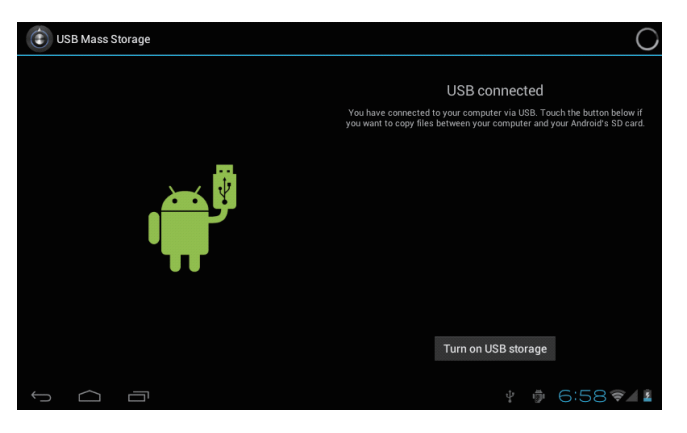

Après avoir fini votre travail, pressez sur 'éteindre le stockage USB' pour la déconnexion.

## **Comment installer des applications (fichier apk) sur l'appareil ?**

#### *Méthode 1.*

- 1. Connectez l'appareil à l'internet. Voir ci-dessus {WI-FI et réseaux} afin de vous connecter à l'internet.
- 2. Ouvrez ' marché' et recherchez les applications vous voulez installer.
- 3. Suivez les instructions sur l'écran.

#### *Méthode 2.*

- 1. Avec votre ordinateur, recherchez le fichier d'application (.apk) que vous souhaitez installer sur l'appareil.
- 2. Téléchargez le fichier sur votre ordinateur.
- 3. Connectez l'appareil à votre ordinateur. Voir ci-dessus {comment connecter/ déconnecter l'appareil avec/ de votre ordinateur}
- 4. copiez et collez le fichier .apk sur votre appareil et débranchez l'appareil de votre ordinateur.
- 5. Ouvrez le gestionnaire de fichiers et cherchez le fichier .apk qui a été sur l'appareil.
- 6. Appuyez sur le fichier pour l'installer et suivez les instructions sur l'écran.

#### **Note**

Vous ne pouvez télécharger les applications d'adultes si vous êtes âgé d'au moins 18 ans ou au moins l'âge de la majorité dans la juridiction où vous résidez ou à partir duquel vous téléchargez des applications pour adultes. Si vous ne remplissez pas ces conditions, alors vous n'avez pas la permission de télécharger des applications pour adultes. En cas de problème, y compris les questions juridiques de la violation par la propre décision de l'utilisateur, le fabricant ne sera pas responsable.

## **Connexion HDMI avec la télévision.**

Allumez l'appareil et la télévision.

Connectez l'appareil à la télévision en utilisant un câble USB

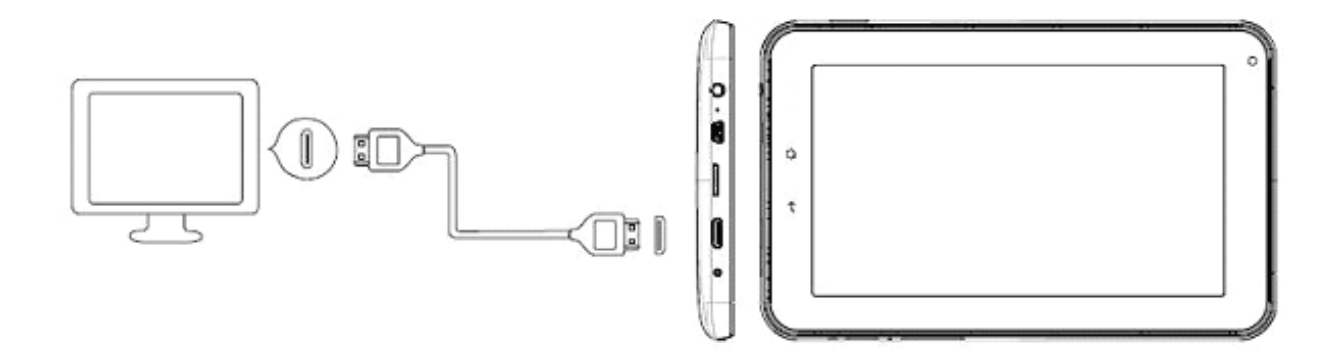

#### **Note**

L'écran sur l'appareil ne s'affiche pas pendant la connexion TV.

## **Comment mettre des icônes sur l'écran**

Appuyez sur l'icône en haut à droite de l'écran et le pop-up s'affiche.

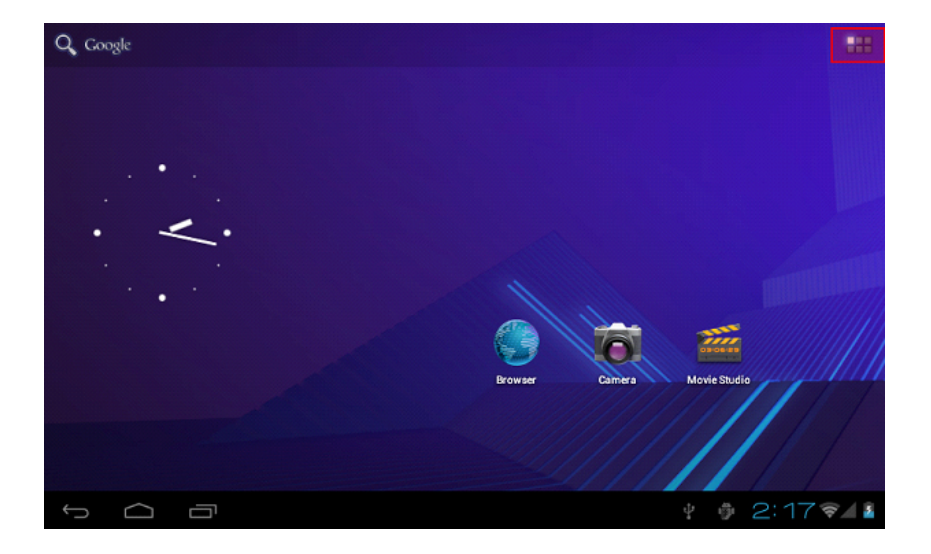

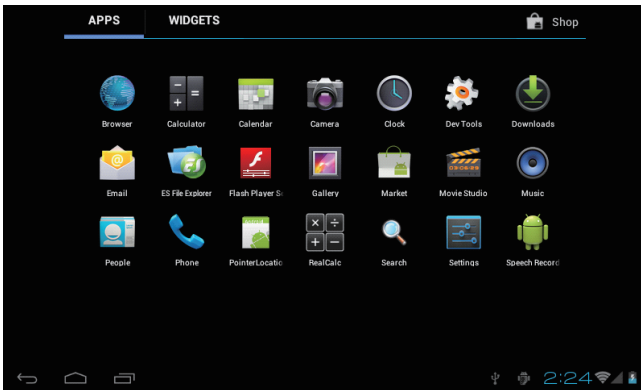

#### *Raccourcis*

Appuyez longuement sur l'icône de l'application désirée et mettez-le sur l'écran.

### *Gadgets*

Appuyez longuement sur l'application de gadget désiré et mettez-le sur l'écran.

### *Fond d'écran*

Appuyez longuement sur l'écran, appuyez sur fond d'écran et sélectionnez une des catégories de fond d'écran. Sélectionnez le fond d'écran que vous désirez et appuyez sur afficher le fond d'écran.

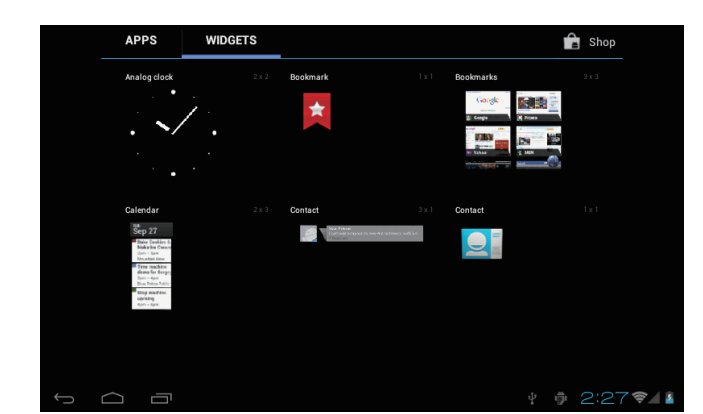

## **Changer la méthode d'entrée**

Si votre appareil a été installé avec d'autres méthodes d'entrée, appuyez longuement sur l'icône de réglage de clavier et le pop up s'affiche.

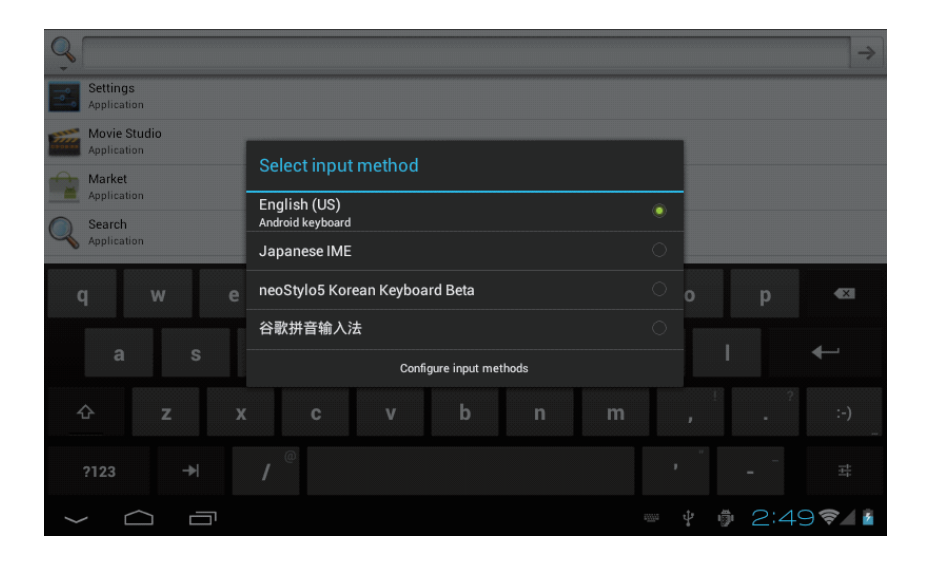

Sélectionnez le clavier installé, puis le clavier apparaitra avec la langue désirée que vous avez installée.

## **Spécifications.**

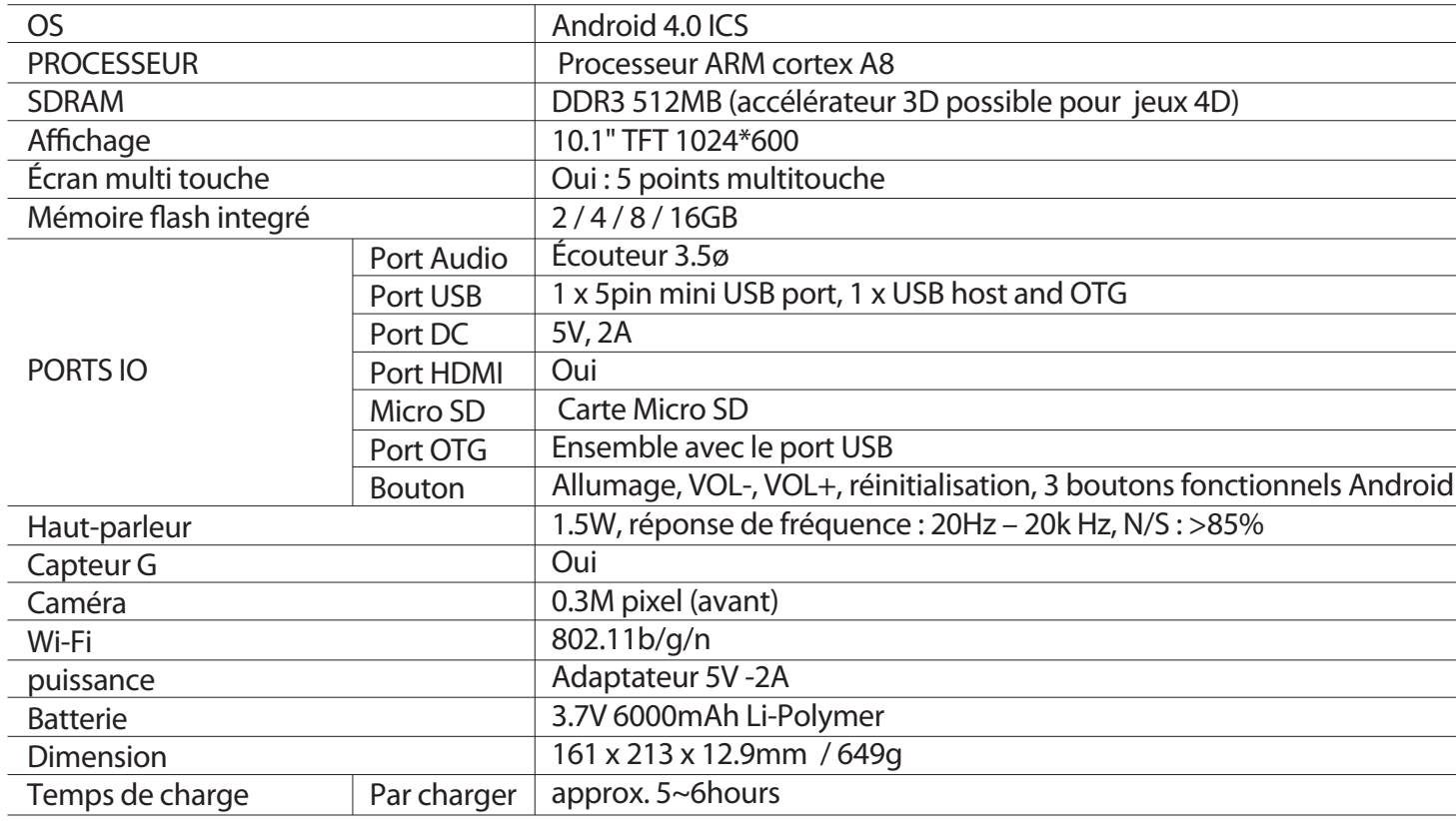

#### **Consultez notre site web pour plus d'informations**

#### **www.mpmaneurope.com**

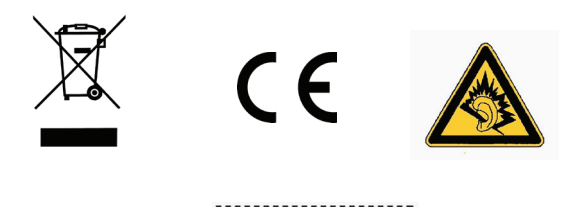

A pleine puissance, l'écoute prolongée du baladeur peut endommager l'oreille de l'utilisateur